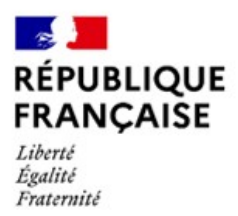

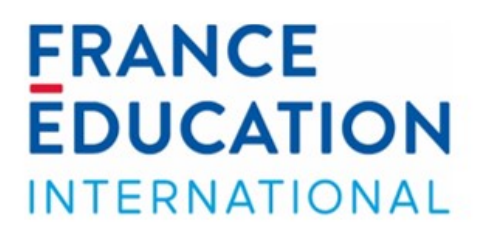

# Candidature au programme CODOFIL

# **Mode d'emploi pour les référents académiques**

France Éducation international – Service des assistants de langue et de la mobilité [codofil@france-education-international.fr](mailto:codofil@france-education-international.fr)

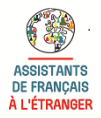

<span id="page-1-0"></span>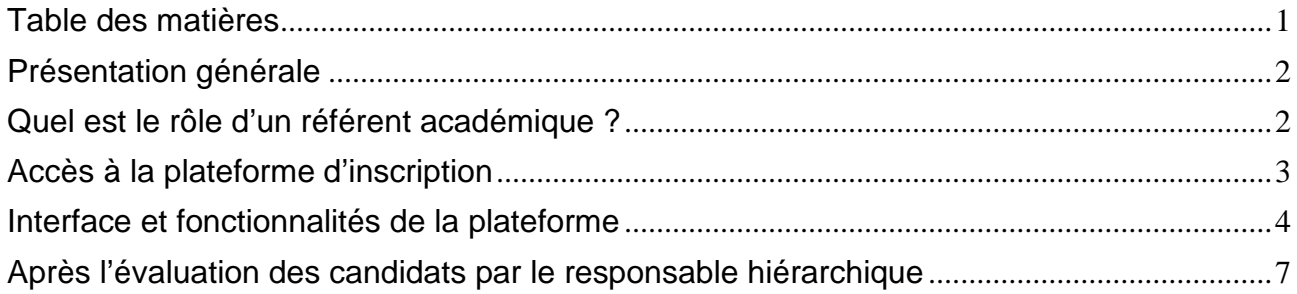

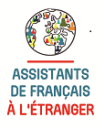

<span id="page-2-0"></span>Le programme CODOFIL propose aux enseignants français d'enseigner dans une école d'immersion en Louisiane.

La procédure d'inscription est entièrement dématérialisée :

- Le candidat remplit un [test d'éligibilité](https://codofil.france-education-international.fr/enola/eligibilite/questionnaire) sur le site Internet de France Éducation international :
- À la suite du test d'éligibilité le candidat sélectionne dans un menu déroulant son académie de rattachement ainsi que son département.

Il appartient au candidat d'identifier un référent académique si ce dernier n'apparaît sur sa page d'accueil. Il s'agit généralement d'une personne au sein des services administratifs du rectorat pour le second degré ou la DSDEN pour les professeurs des écoles.

Cette personne ainsi identifiée doit alors envoyer les informations suivantes à l'adresse **[codofil@france-education-international.fr](mailto:codofil@france-education-international.fr)** : nom, prénom, adresse électronique, académie et département.

- A la suite de sa préinscription, le candidat reçoit un message automatique lui indiquant le nom et les coordonnées de la référent académique l'invitant à la contacter.
- Le candidat remplit son dossier et saisi le ou les codes correspondant à son ou ses responsables hiérarchiques afin d'être évalué.
- Une fois les évaluations saisies et le dossier complété, le candidat valide son dossier ce qui le transmet automatiquement à France Éducation international.

**Important** : un candidat ne pourra pas valider son dossier, si tous les responsables hiérarchiques n'ont pas saisi et validé leur évaluation en ligne.

# **Quel est le rôle d'un référent académique ?**

<span id="page-2-1"></span>En tant que **référent académique**, votre rôle consiste à :

- Vérifier sur votre session que les candidats se rattachant à votre département y sont bien inscrits ;
- Renseigner les candidats sur le programme codofil ;
- Gérer les comptes des responsables hiérarchiques chargés d'évaluer les candidats ;
- Communiquer les codes des responsables hiérarchiques et leurs coordonnées aux candidats.

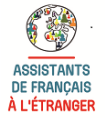

## **Accès à la plateforme d'inscription**

<span id="page-3-0"></span>Vos identifiant et mot de passe vous ont été envoyés dans un message automatique de France Éducation international. Si vous ne trouvez pas ce message dans votre boîte de réception, pensez à vérifier vos indésirables avant de nous contacter à **[codofil@france-education-international.fr](mailto:codofil@france-education-international.fr)** Munis de ces informations, vous pouvez désormais vous connecter à votre session en ligne sur le site suivant : **<https://codofil.france-education-international.fr/enola/>**

Il est conseillé de vous connecter à votre session en utilisant l'un des navigateurs internet suivants : Google Chrome, Edge ou Firefox. Au moment de vous connecter veillez également à bien sélectionner le type d'accès **référent académique**, comme indiqué ci-dessous :

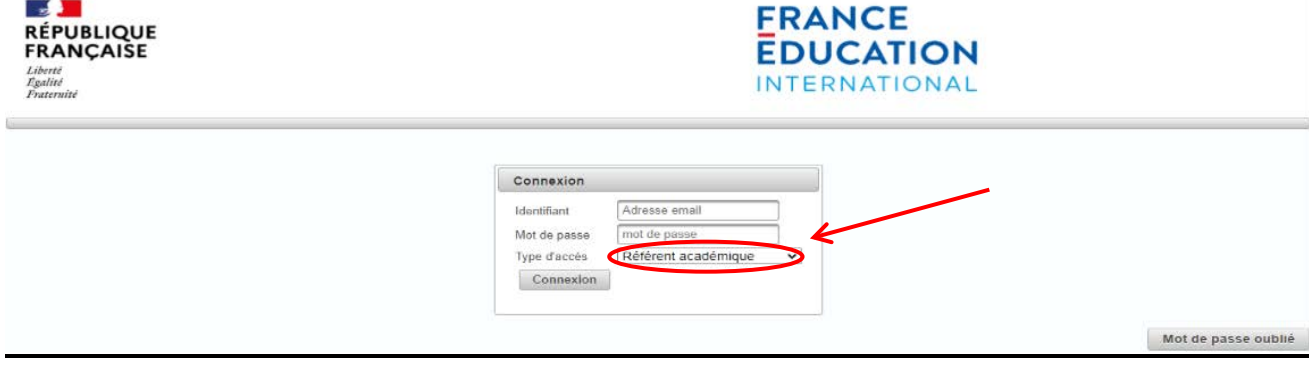

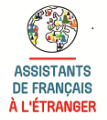

## **Interface et fonctionnalités de la plateforme**

<span id="page-4-0"></span>Une fois connecté(e), vous accédez à l'interface de votre session qui comporte 4 onglets :

#### **Accueil :**

Sur cette page vous trouverez des informations générales sur le fonctionnement de votre compte**.**

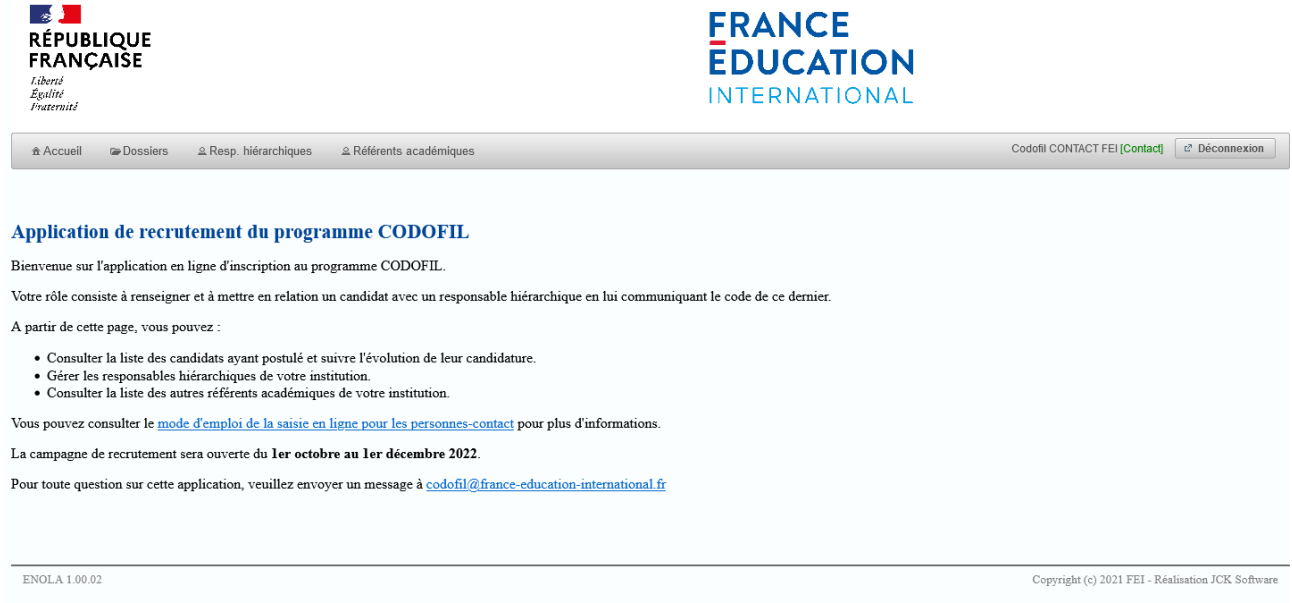

# **Dossiers :**

Sur cet écran, vous pouvez consulter la liste des candidats ayant postulé et suivre l'évolution de leur candidature : date d'évaluation par les responsables hiérarchiques et date de validation par le candidat.

Dès qu'un candidat indique pendant sa préinscription qu'il appartient à votre département, son nom apparait dans le tableau récapitulatif de votre session. **Toutes les personnes listées sont ainsi susceptibles de vous contacter car vos coordonnées leur ont été communiquées.**

Nous vous remercions de bien vouloir **vérifier que tous les candidats dont les noms apparaissent dans cette liste sont bien rattachés à votre académie et à votre département.**

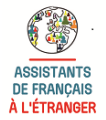

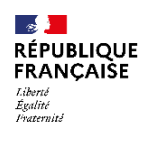

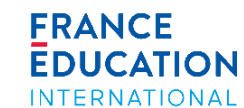

â Accueil · Dossiers 2 Resp. hiérarchiques 2 Référents académiques

#### Codofil CONTACT FEI [Contact]  $\boxed{c^2 \text{ D\'econnection}}$

#### **Liste des dossiers**

Sur cette page, vous pouvez consulter la liste et les dossiers des candidats de votre académie et de votre départemen

Il vous incombe de transmettre à chaque candidat le code du supérieur hiérarchique , ainsi que son nom et ses coordonnées (adresse électronique et/ou téléphone). Pour une bonne communication entre les<br>différents acteurs du

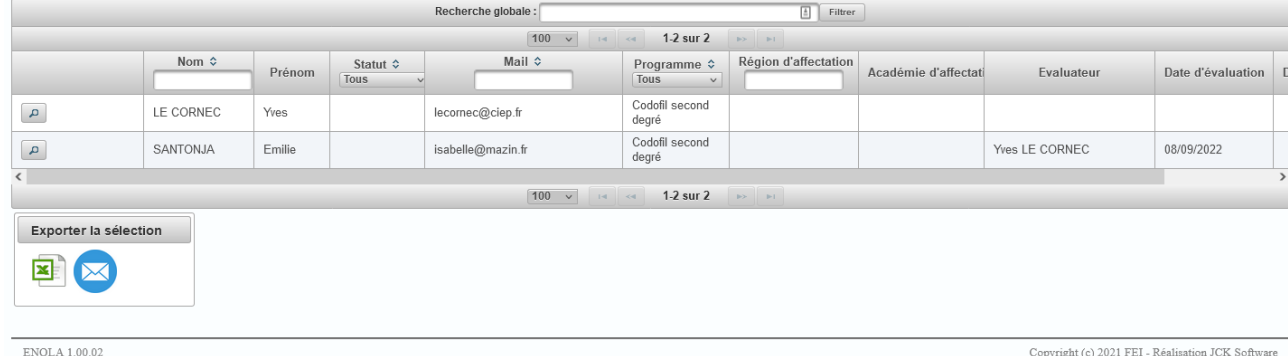

### **Responsable hiérarchique:**

Le responsable hiérarchique est la personne chargée d'évaluer la candidature. Sur cet écran vous aurez accès à la liste de tous les responsables hiérarchiques. **Il vous appartient de créer les responsables hiérarchiques**.

Vous avez la possibilité de créer/supprimer autant de responsables hiérarchiques que vous le souhaitez et de modifier les informations relatives à leurs comptes.

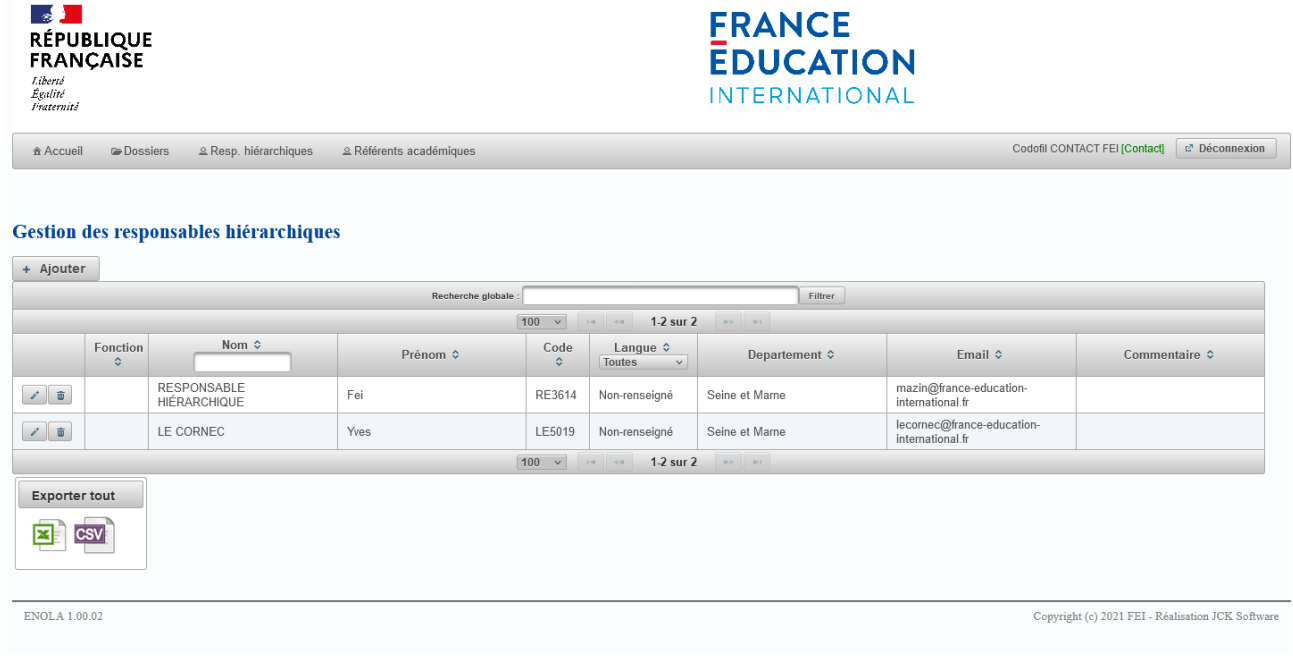

Pour créer un responsable hiérarchique, cliquez sur le bouton **Ajouter.**

Une fenêtre **Nouveau responsable hiérarchique** apparaît :

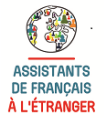

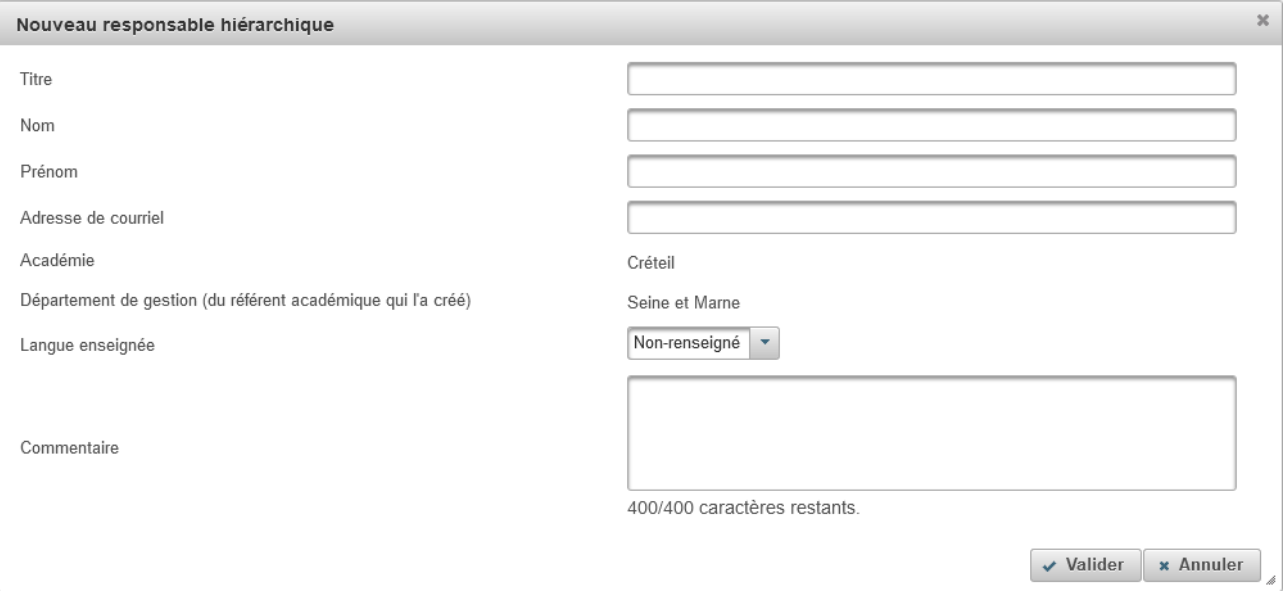

- Saisissez tous les champs et cliquez sur **Valider**.
- Attention : la création d'un responsable hiérarchique génère l'envoi d'un courriel automatique à son adresse électronique, lui indiquant le lien pour accéder à sa session ainsi que ses identifiant et mot de passe. **Par courtoisie, veuillez-vous assurer que la personne a été informée de son rôle avant de le créer dans votre session.**
- Dès qu'un responsable hiérarchique est créé, celui-ci apparait dans la liste récapitulative de l'onglet **Responsables hiérarchiques,** qui contient tous les responsables hiérarchiques de votre académie. À tout moment, vous avez la possibilité de consulter ou modifier les fiches des responsables hiérarchiques créés. Vous pouvez aussi les supprimer sous réserve que leur code n'ait pas encore été saisi sur la session d'un candidat.
- Une fois le responsable hiérarchique créé, vous pouvez consulter sa fiche et vous devez **communiquer à chaque candidat :**
	- → le **nom** du responsable hiérarchique et ses **coordonnées**
	- → le **code** qui lui y est associé

Il appartient ensuite au candidat d'entrer ce code sur sa session (son nom apparaîtra alors automatiquement dans la liste des dossiers à évaluer sur la session du responsable hiérarchique) et de contacter le responsable hiérarchique.

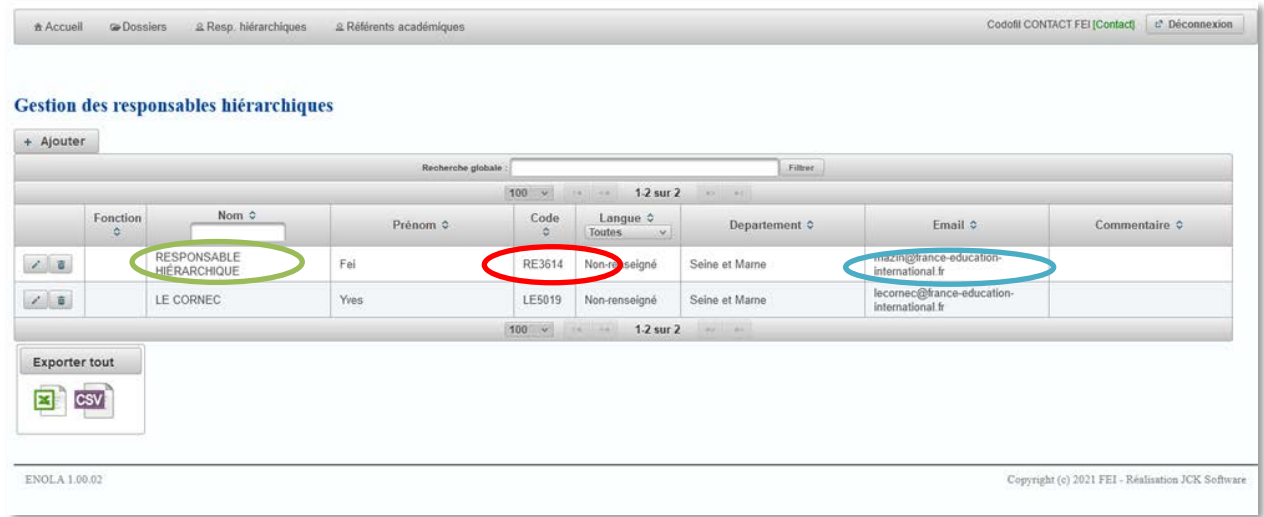

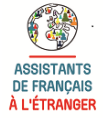

Candidature au programme Codofil - Mode d'emploi pour les référents académiques France Éducation international – Service des assistants de langue et de la mobilité

La **suppression** d'un responsable hiérarchique est parfois impossible et renvoie un message d'erreur. Cela est dû au fait que cette personne a un dossier de candidature rattaché à son compte. Dans ce cas, notez dans la case « commentaire » la mention « à supprimer » et notre équipe se chargera de supprimer ce professeur.

Lorsqu'ils ont été évalués en ligne par le responsable hiérarchique les candidats reçoivent un courriel automatique les informant de leur évaluation et les invitant à procéder à la validation de leur dossier, étape finale de leur candidature. Ces deux informations (date d'évaluation et date de validation) apparaissent dans le tableau **récapitulatif** de l'onglet **Dossiers** de votre session.

Attention : si vous souhaitez être à la fois référent académique et responsable hiérarchique, vous devrez impérativement vous créer un compte de responsable hiérarchique en utilisant une **adresse électronique différente** de celle associée à votre compte de référent académique.

### **Référent académique :**

Sur cet écran, vous pouvez visualiser, pour votre information, la liste de toutes les référents académiques de votre département.

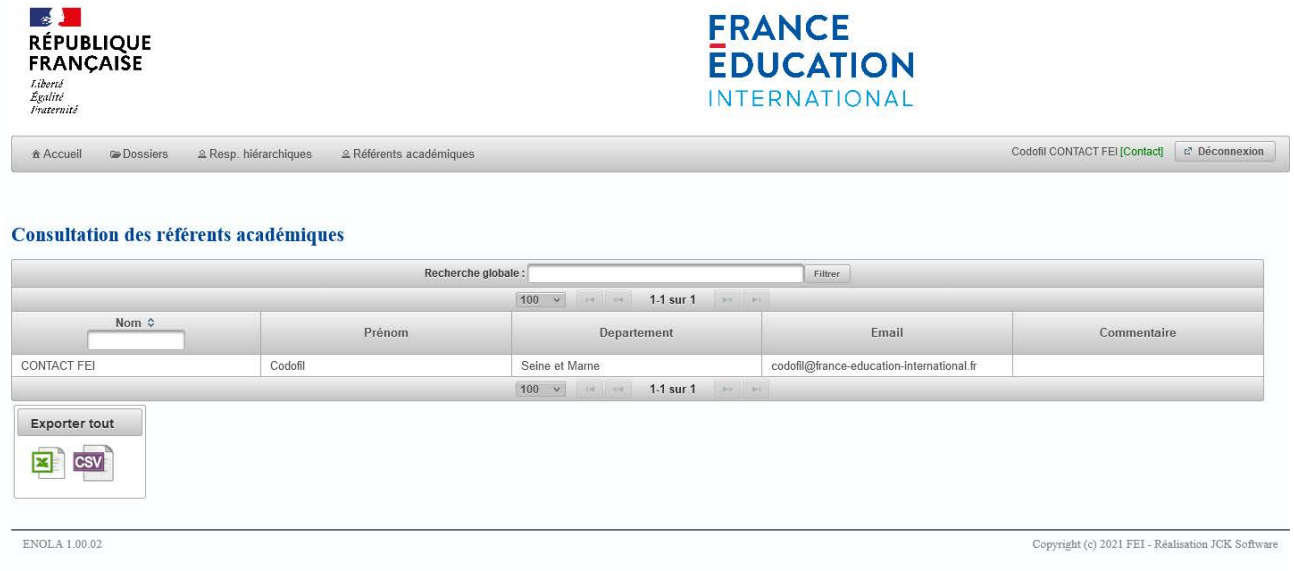

# **Après l'évaluation des candidats par le responsable hiérarchique**

<span id="page-7-0"></span>Un candidat peut être évalué par un ou plusieurs responsables hiérarchiques :

- Responsable hiérarchique 1 : 1er degré  $\rightarrow$  IEN ; 2nd degré  $\rightarrow$  chef d'établissement ; FLE  $\rightarrow$ France Éducation international ;
- Responsable hiérarchique 2 : 1er degré  $\rightarrow$  DASEN ; 2nd degré  $\rightarrow$  IA-IPR ; IEN-ET/EG :
- Responsable hiérarchique 3 (uniquement pour le 2nd degré) : DAREIC.

Lorsqu'un responsable hiérarchique a saisi son évaluation, un message est envoyé au candidat pour l'en informer.

Nous vous remercions pour votre précieuse collaboration. N'hésitez pas à envoyer un message à [codofil@france-education-international.fr](mailto:inscription.assistants@france-education-international.fr) si vous avez la moindre question.

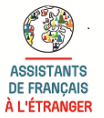